# **Installazione HRM**

## **a. Disinstallazione eventuale vecchia installazione**

### 1. Aprire pannello di controllo

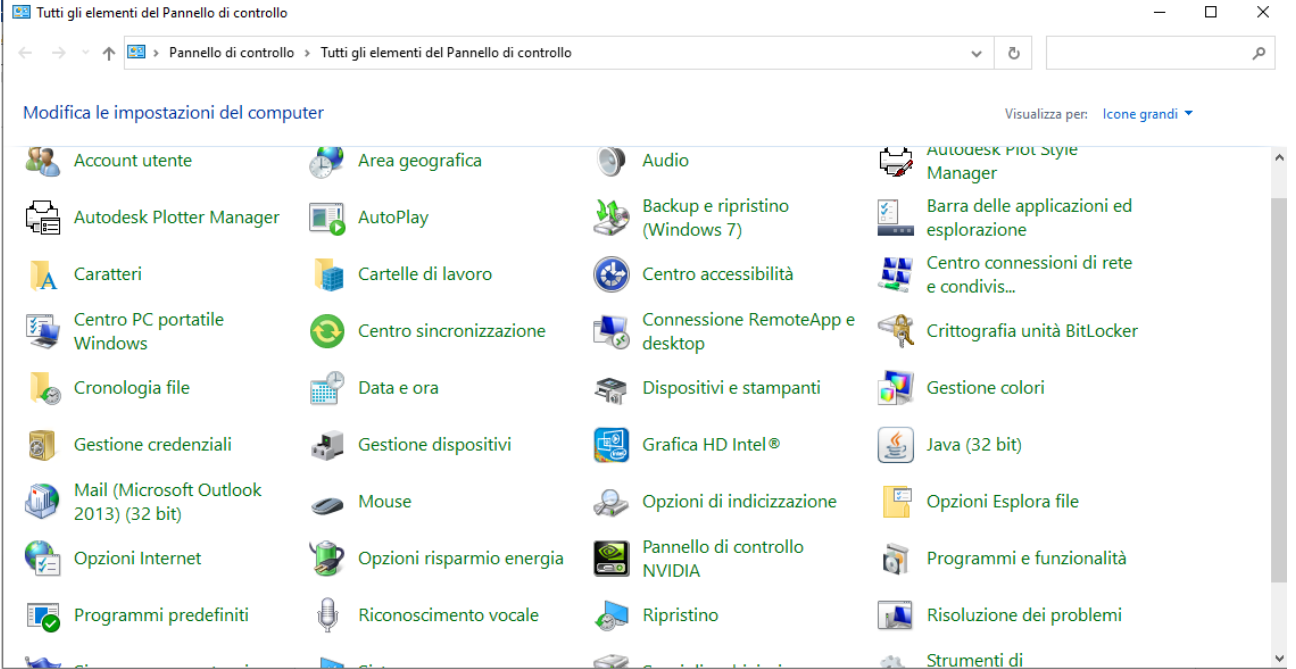

### 2. Scegliere *Programmi e funzionalità*

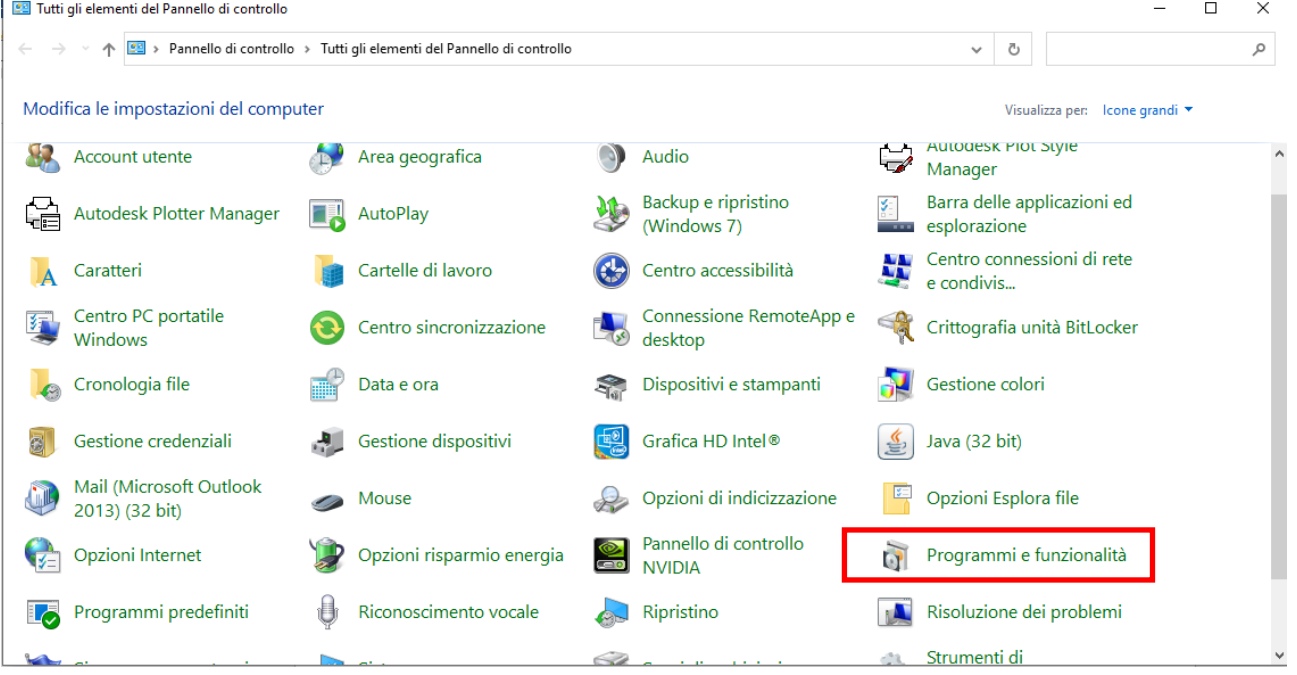

*3.* Scegliere *Hoopers Race Management*

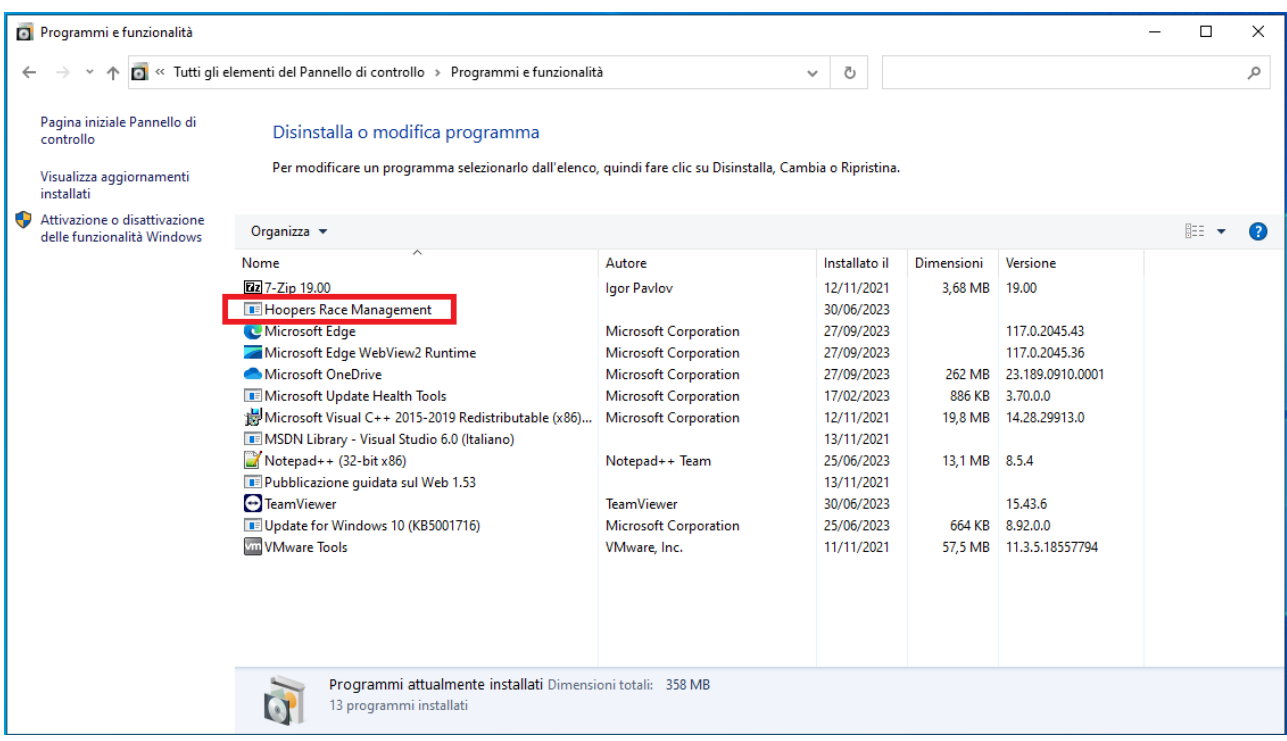

## 4. Cliccare su *Disinstalla/Cambia*

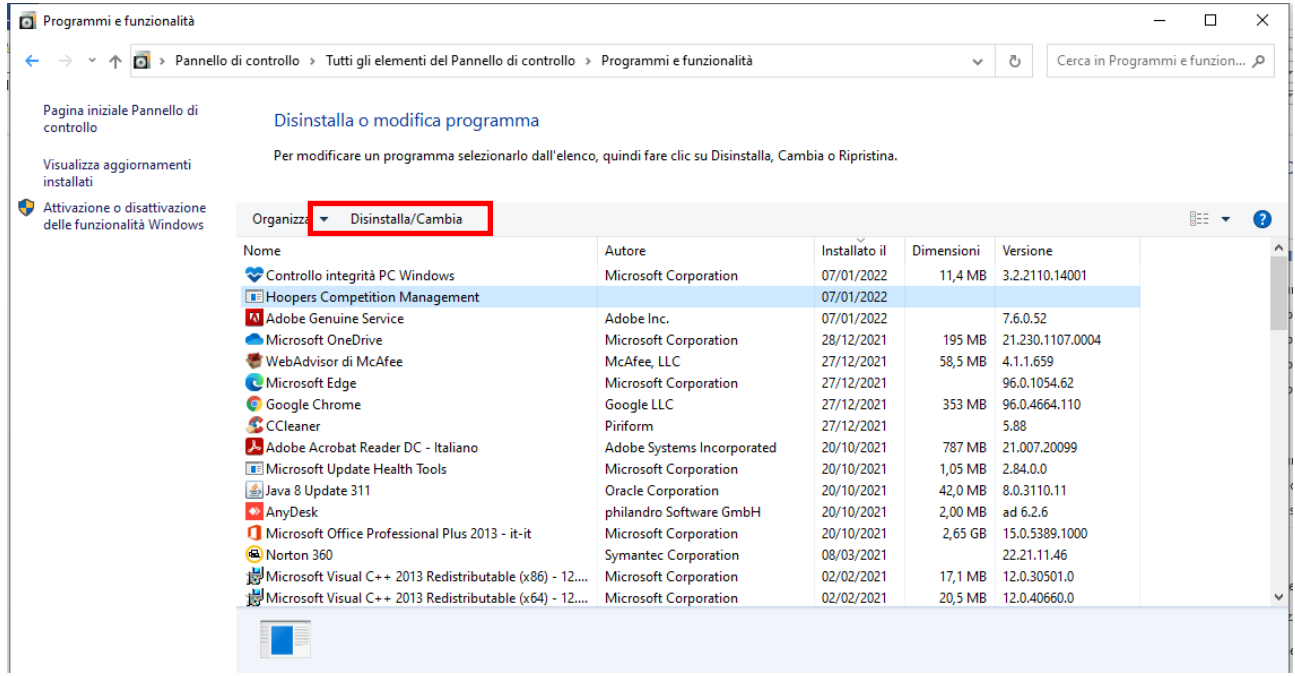

5. Confermare la disinstallazione

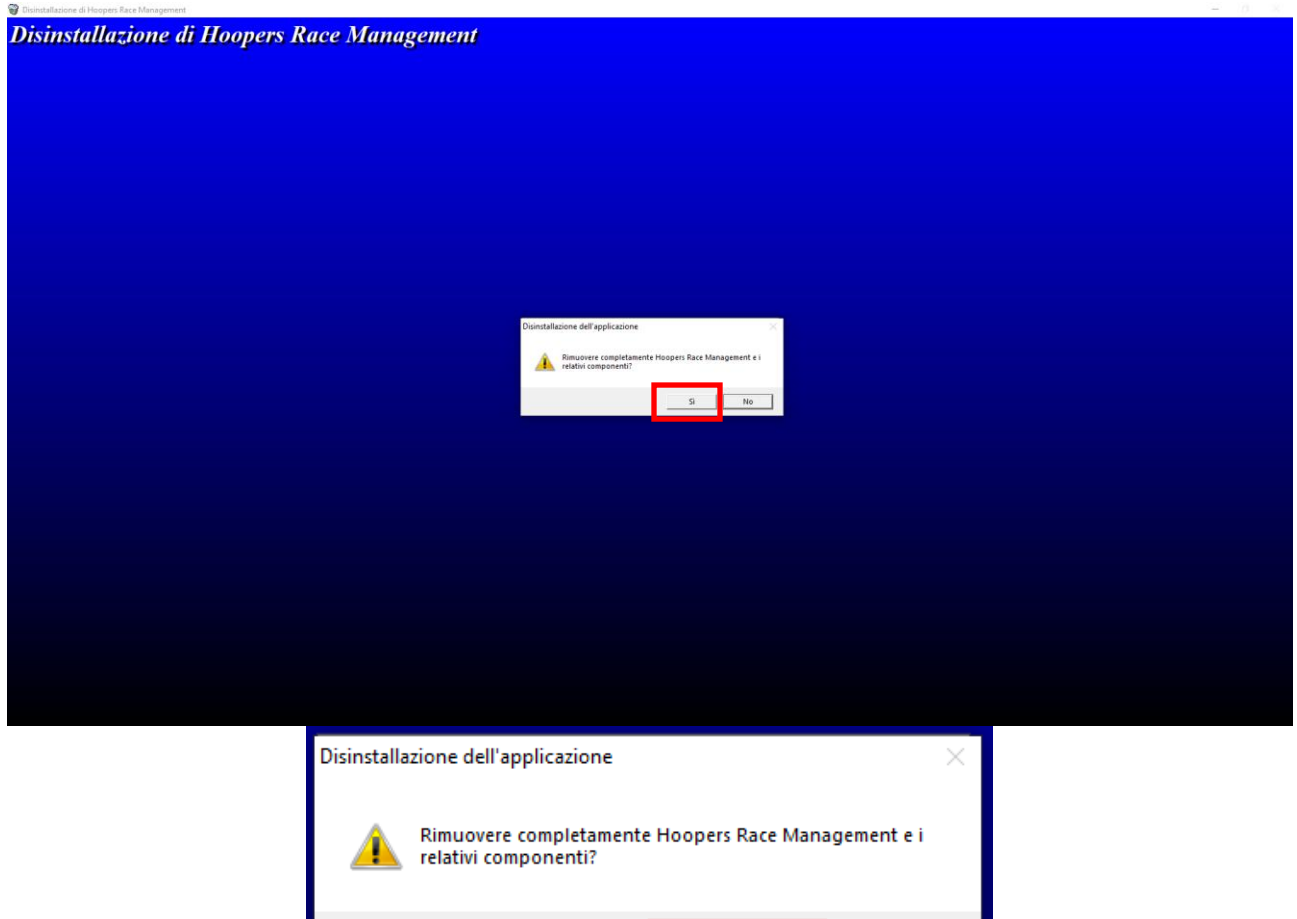

Sì

 ${\sf No}$ 

 $\overline{a}$ 

6. Confermare la rimozione di tutti i componenti condivisi

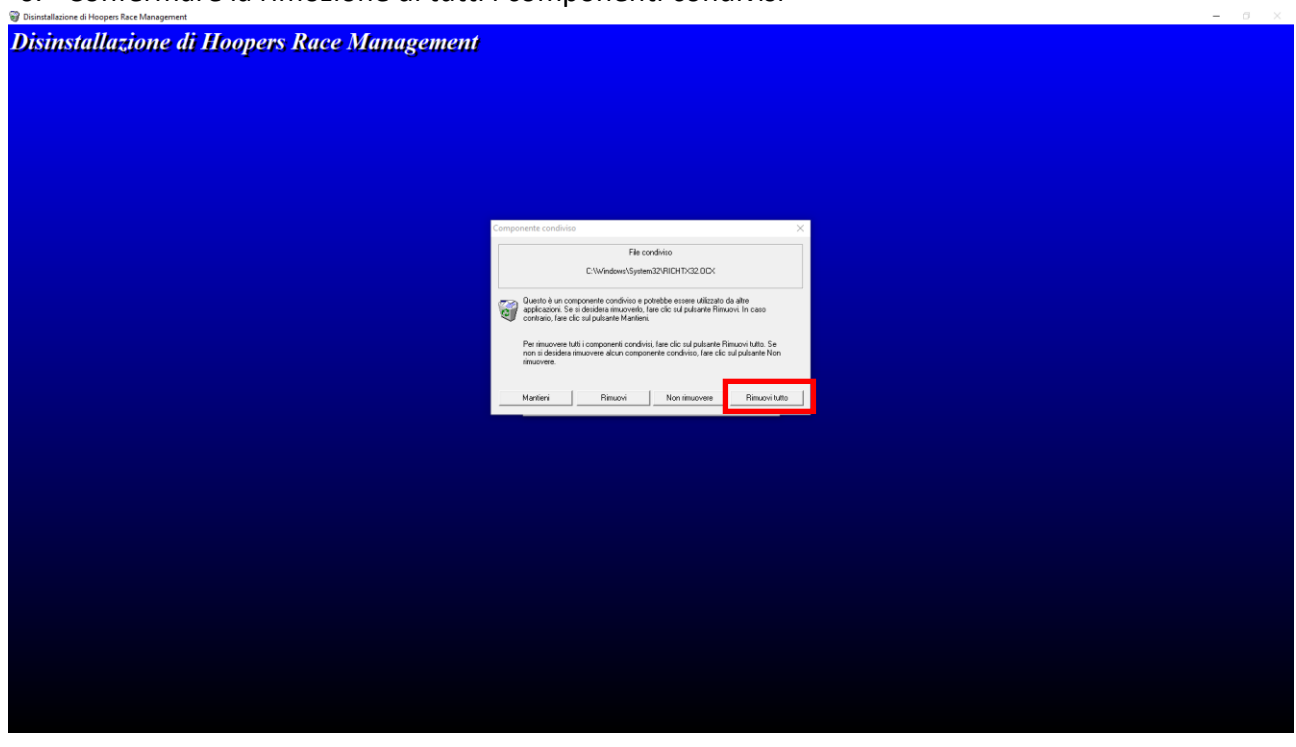

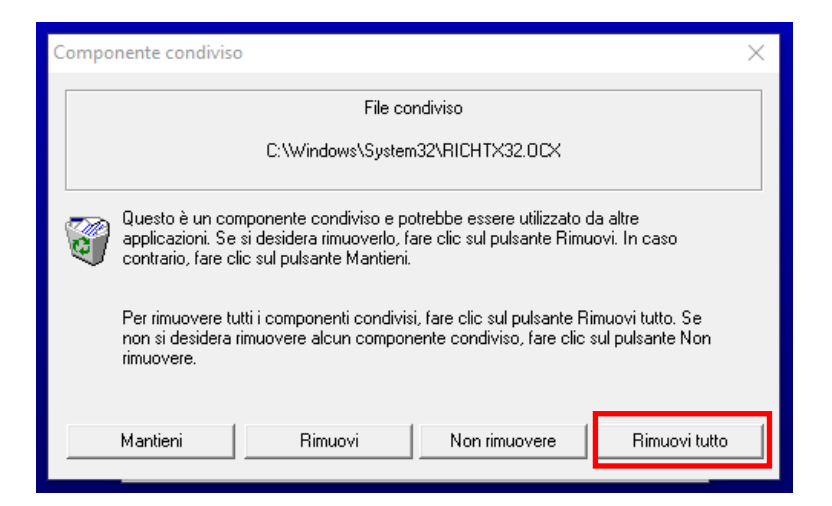

### 7. Confermare la scelta

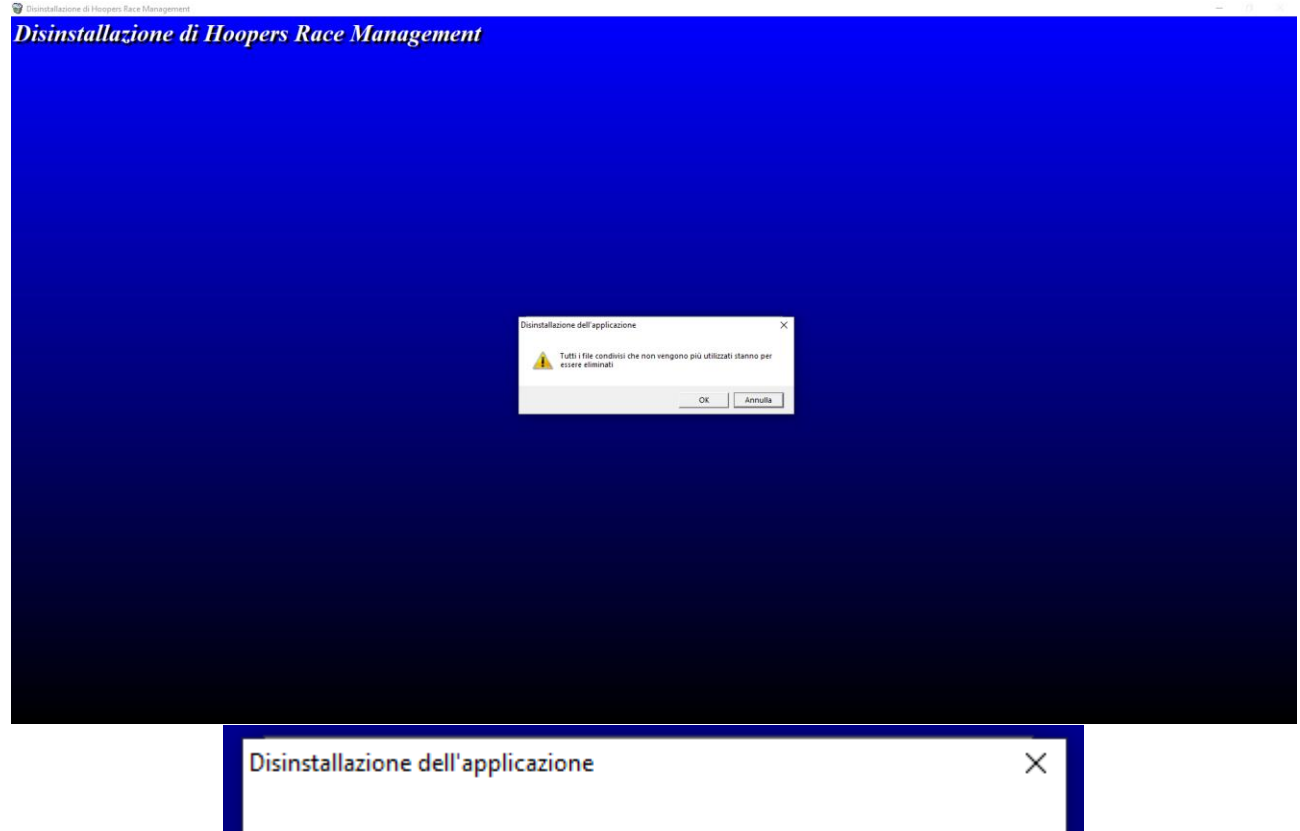

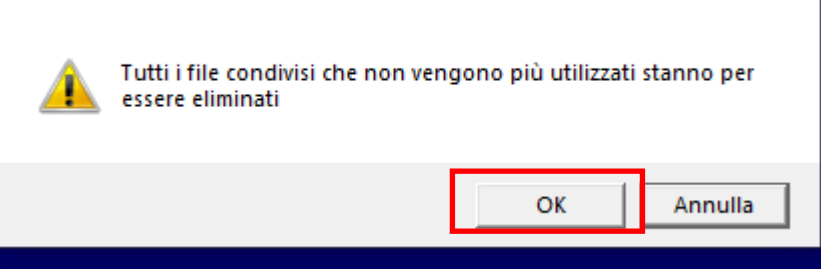

8. Confermare l'avvenuta disinstallazione

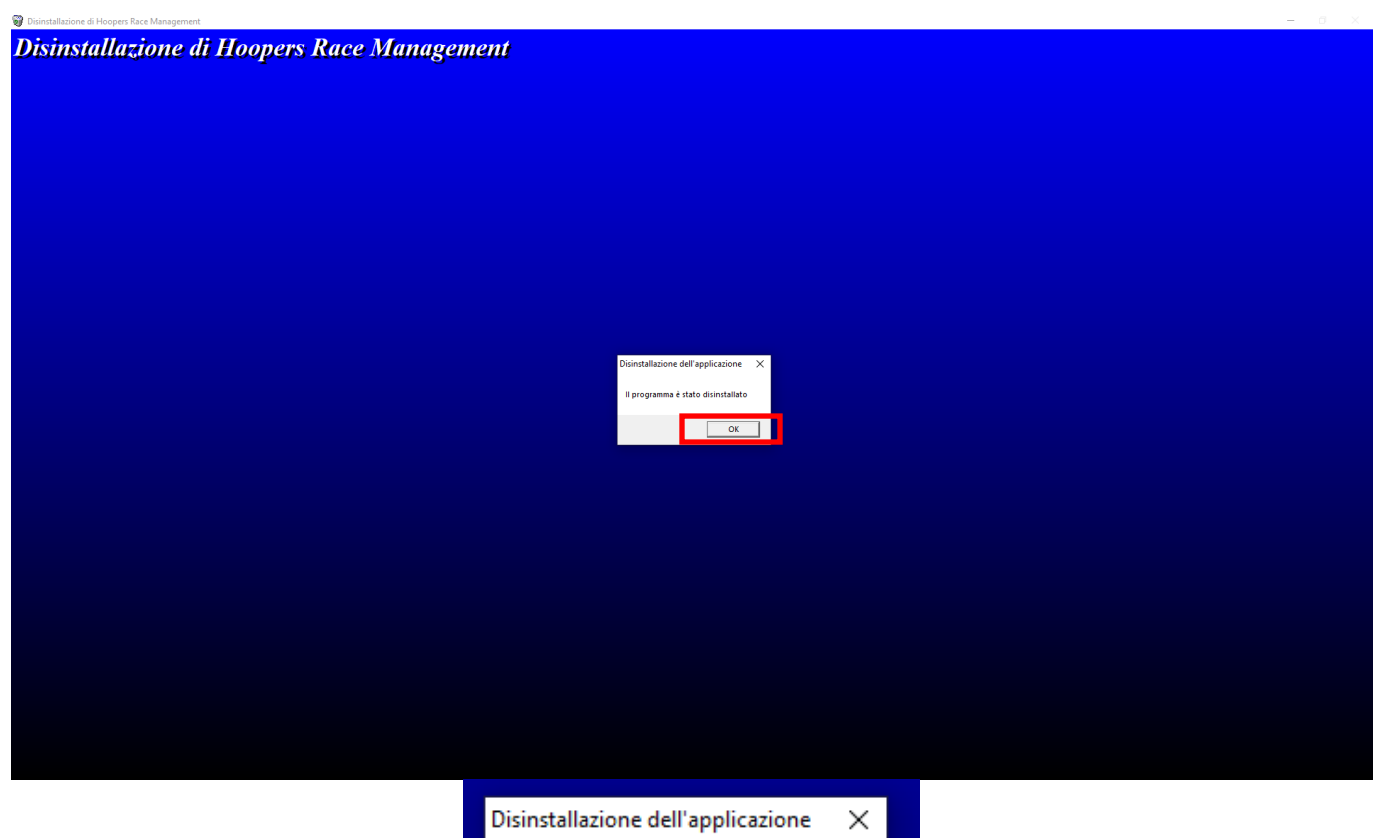

 $\bullet$ 

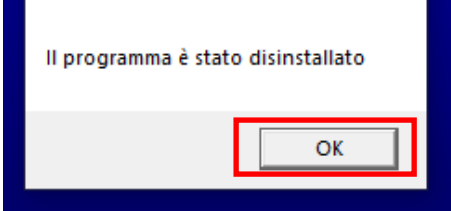

## **b. Installazione**

Individuare dove è stato scaricato il pacchetto di installazione *Pacchetto Installazione HRM vers.5.0.7*, normalmente è scaricato nella cartella *download*

1. Avviare il programma *setup.exe*

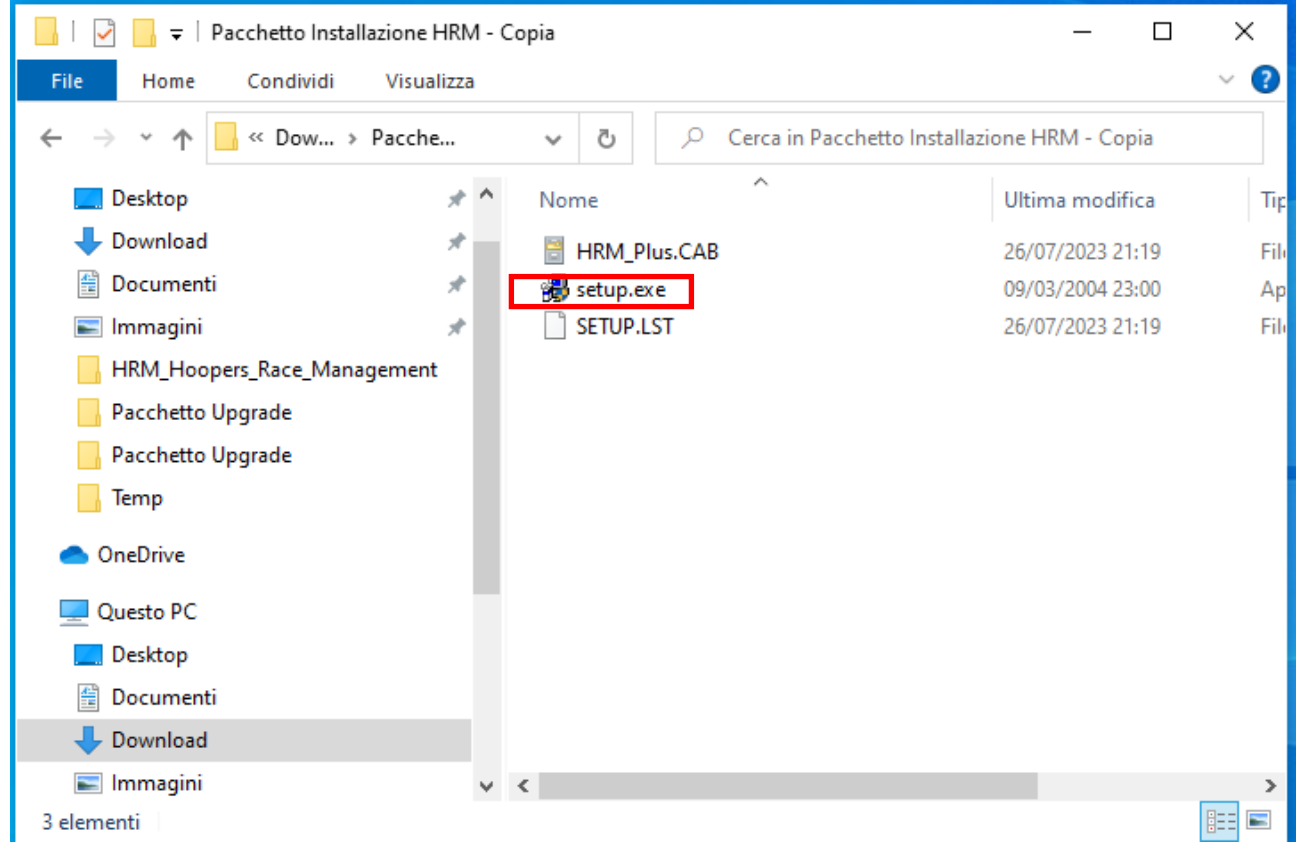

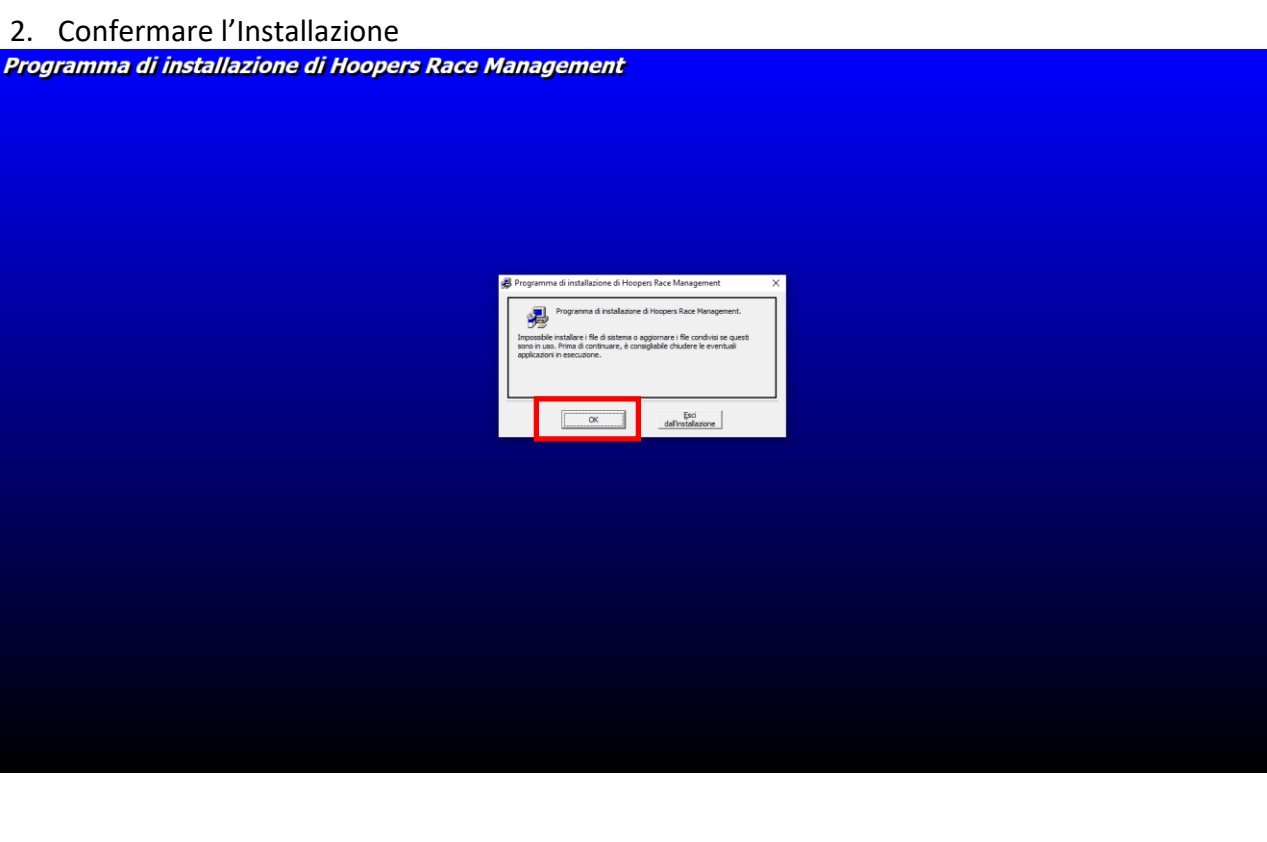

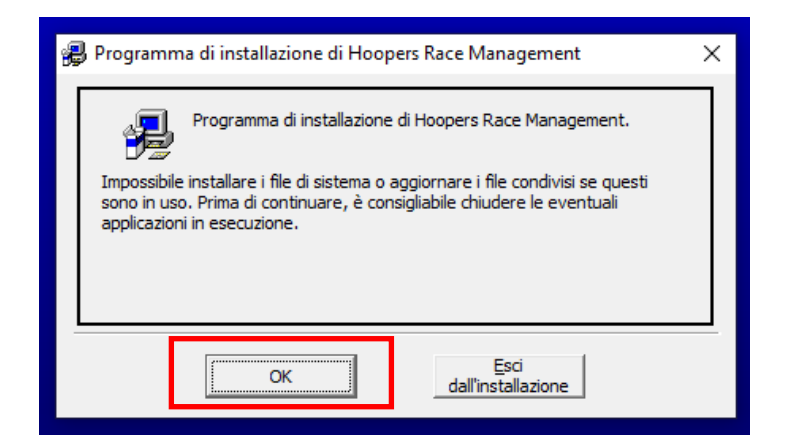

3. Modificare la direttori di installazione cliccando su *Cambia Directory*

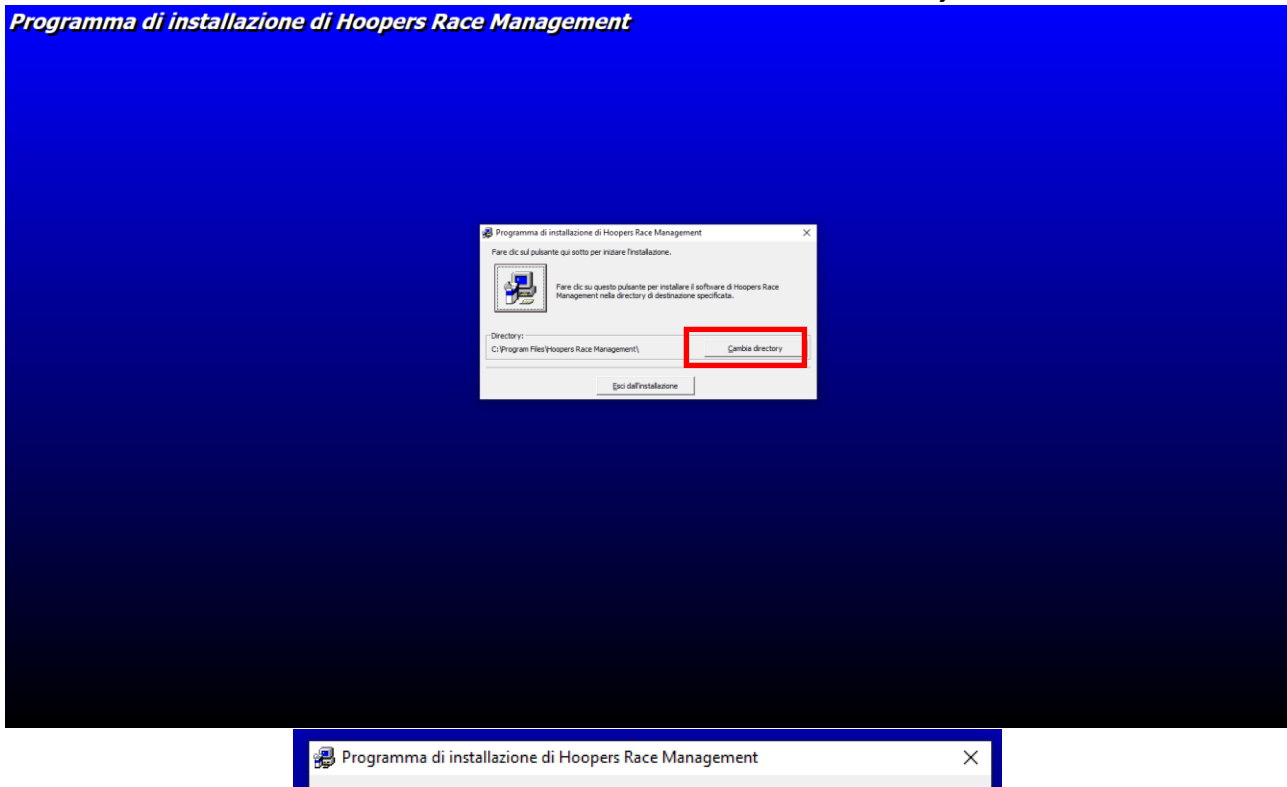

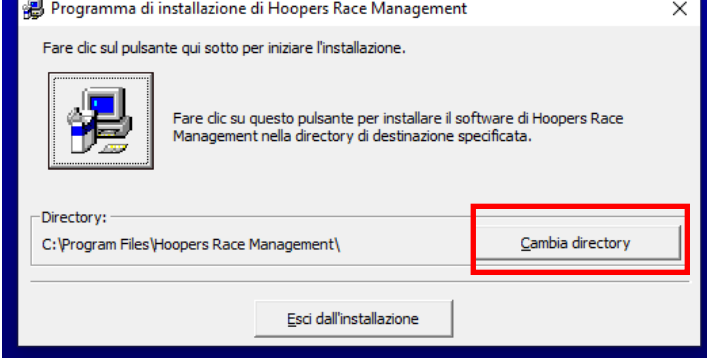

Viene visualizzata la seguente schermata

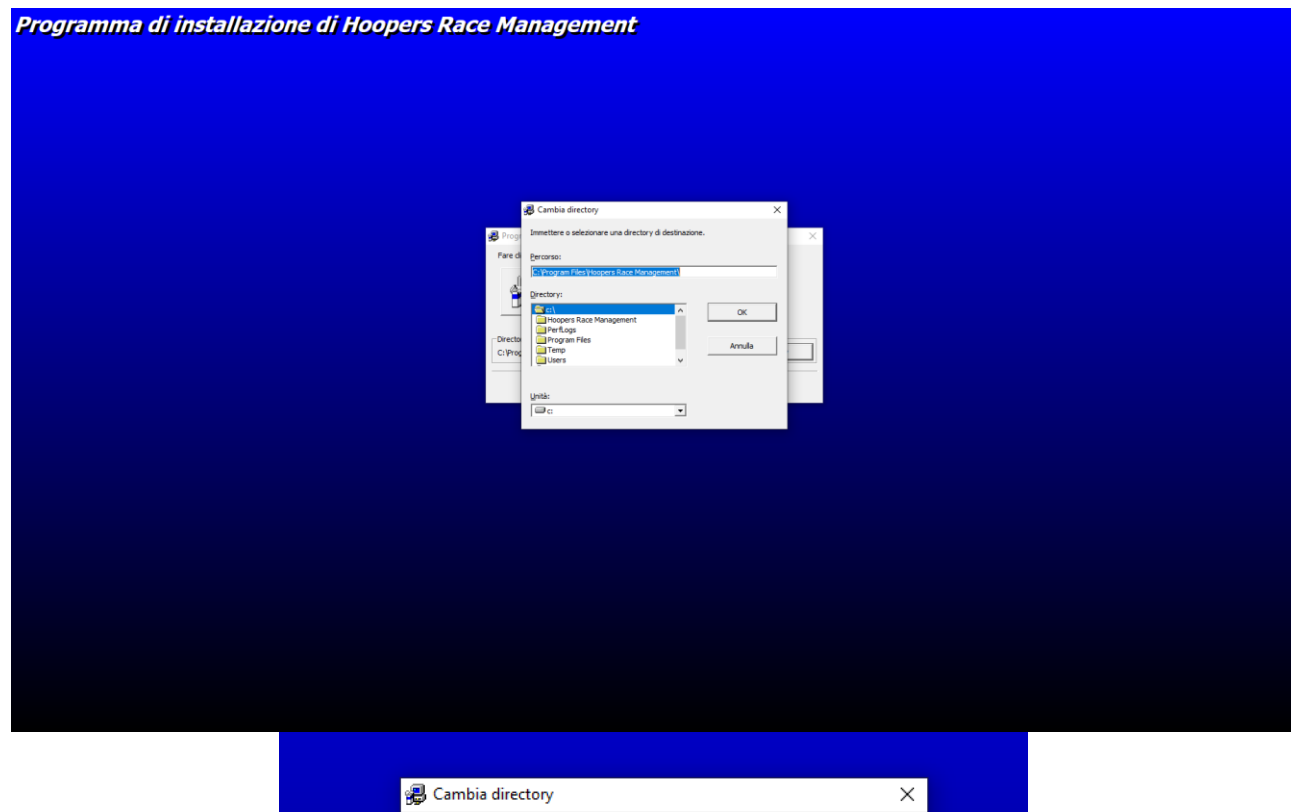

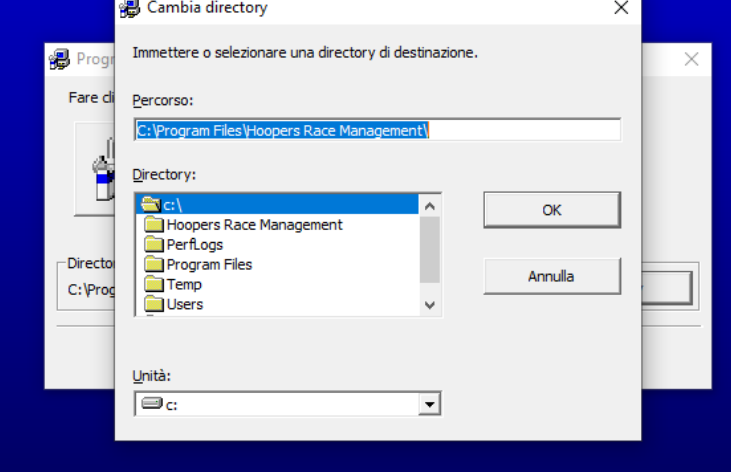

4. Cliccare nella casella *Percorso*

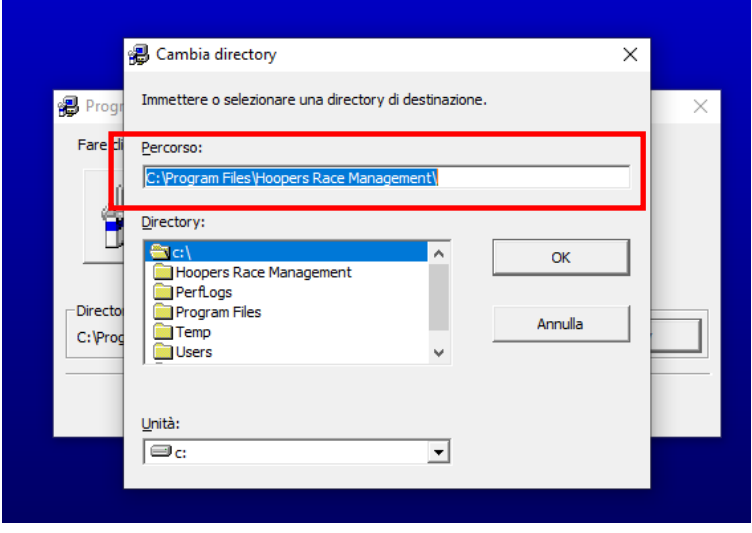

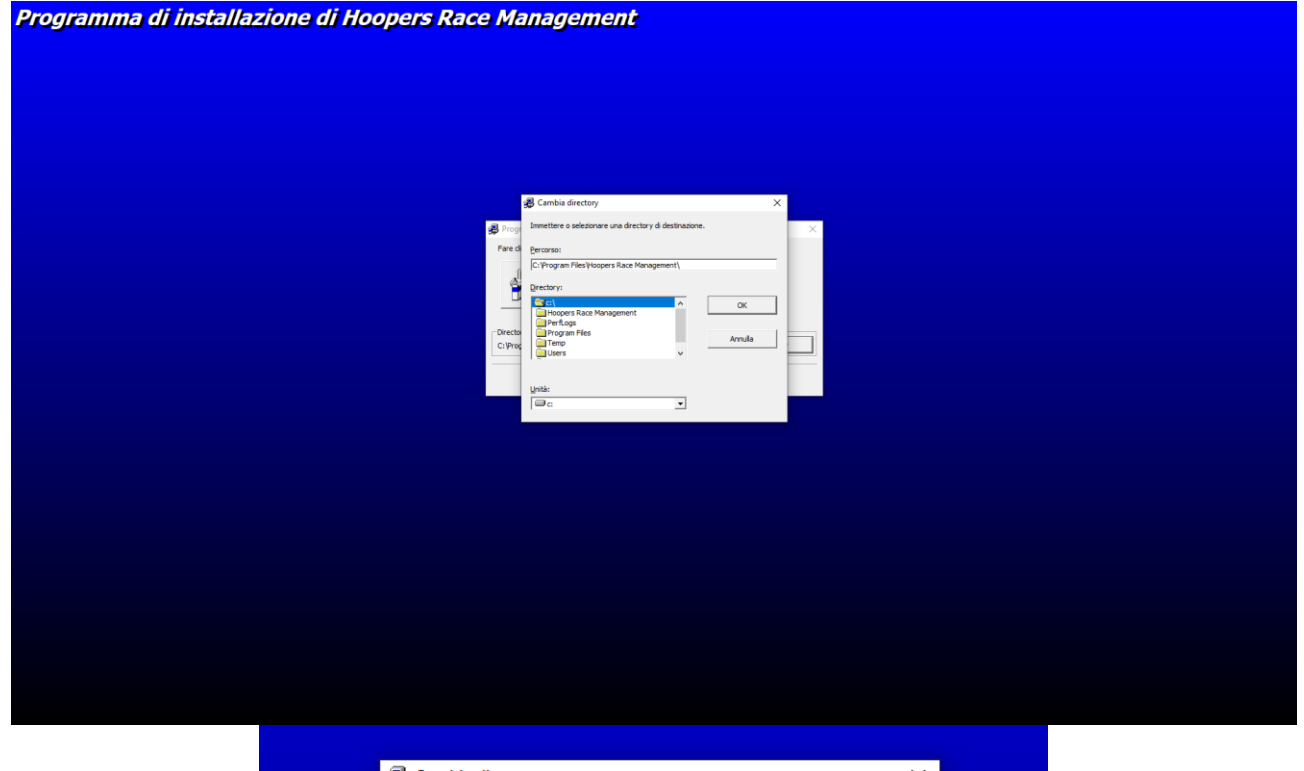

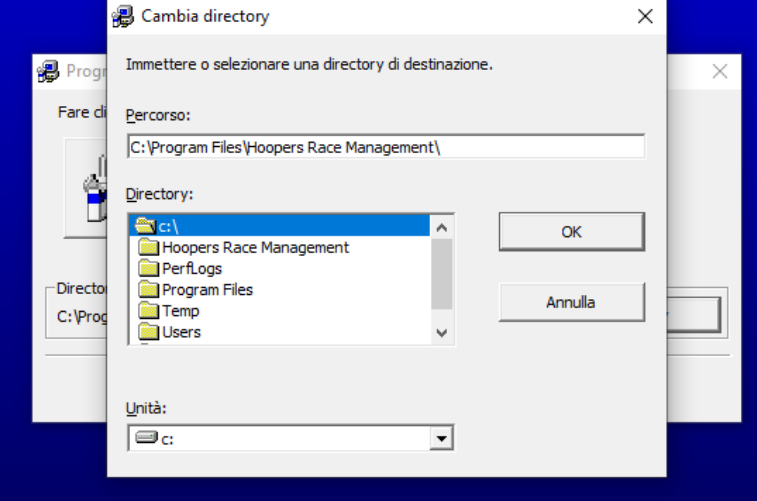

*5.* Cancellare *\Program Files (x86)*, lasciando solo il percorso *C:\Hoopers Race Management\*

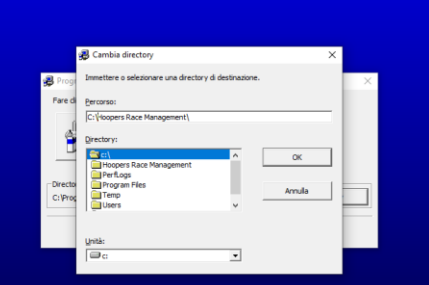

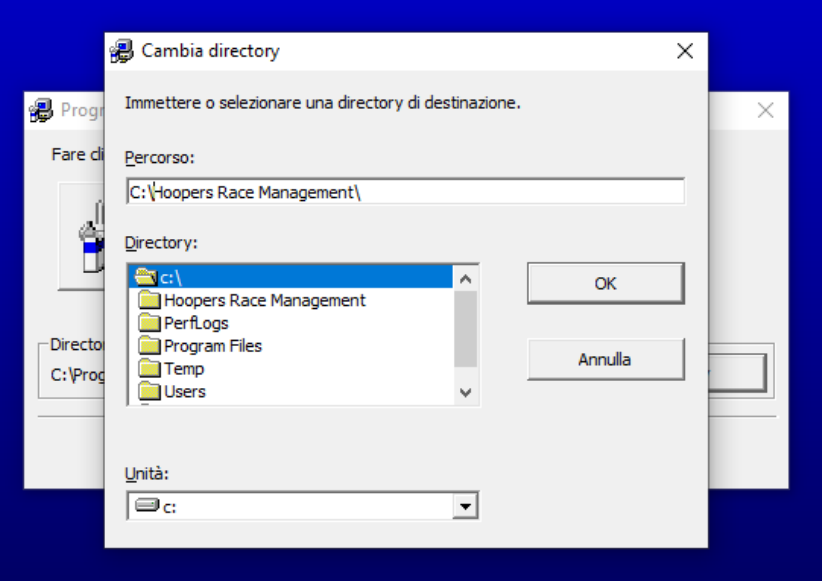

6. Confermare con il tasto *OK*<br>Programma di installazione di Hoopers Race Management

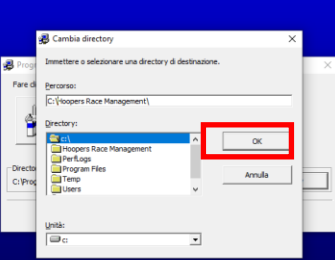

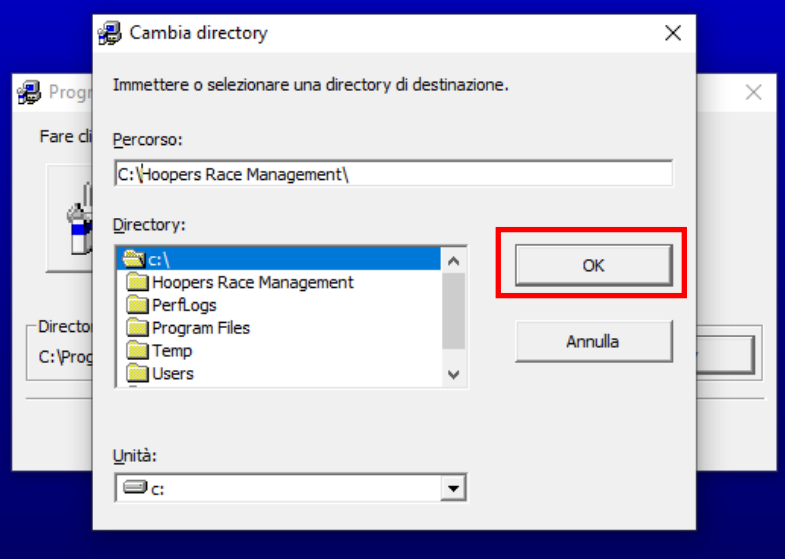

# Se non esiste la direttori C:\Hoopers Race Management, viene mostrata la seguente schermata<br>Programma di installazione di Hoopers Race Management

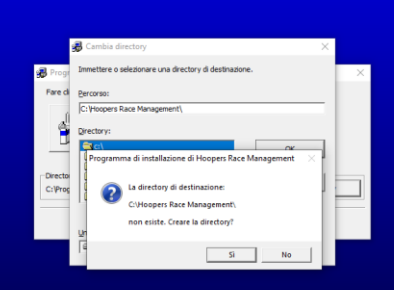

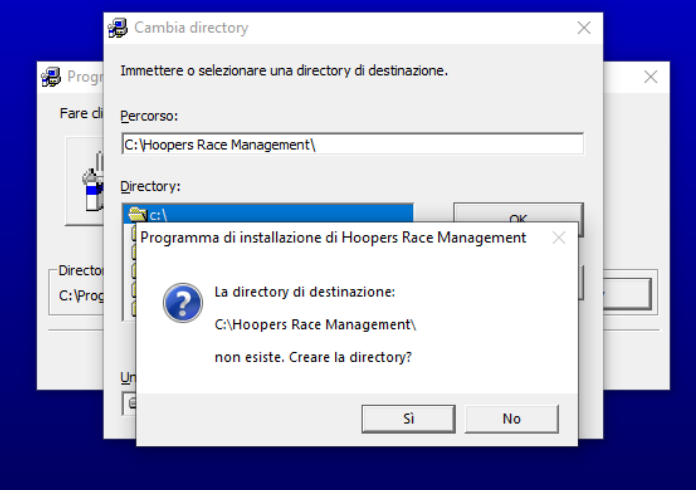

7. Confermare la creazione della direttori cliccando su *SI*

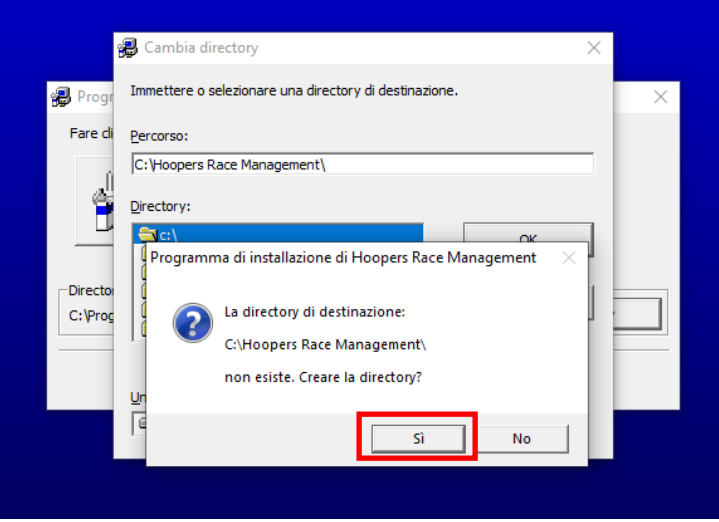

*8.* Confermare cliccando sull'Icona con il simbolo del computer, verificando che nella casella direttory ci sia il percorso corretto *C:\Hoopers Race Management*

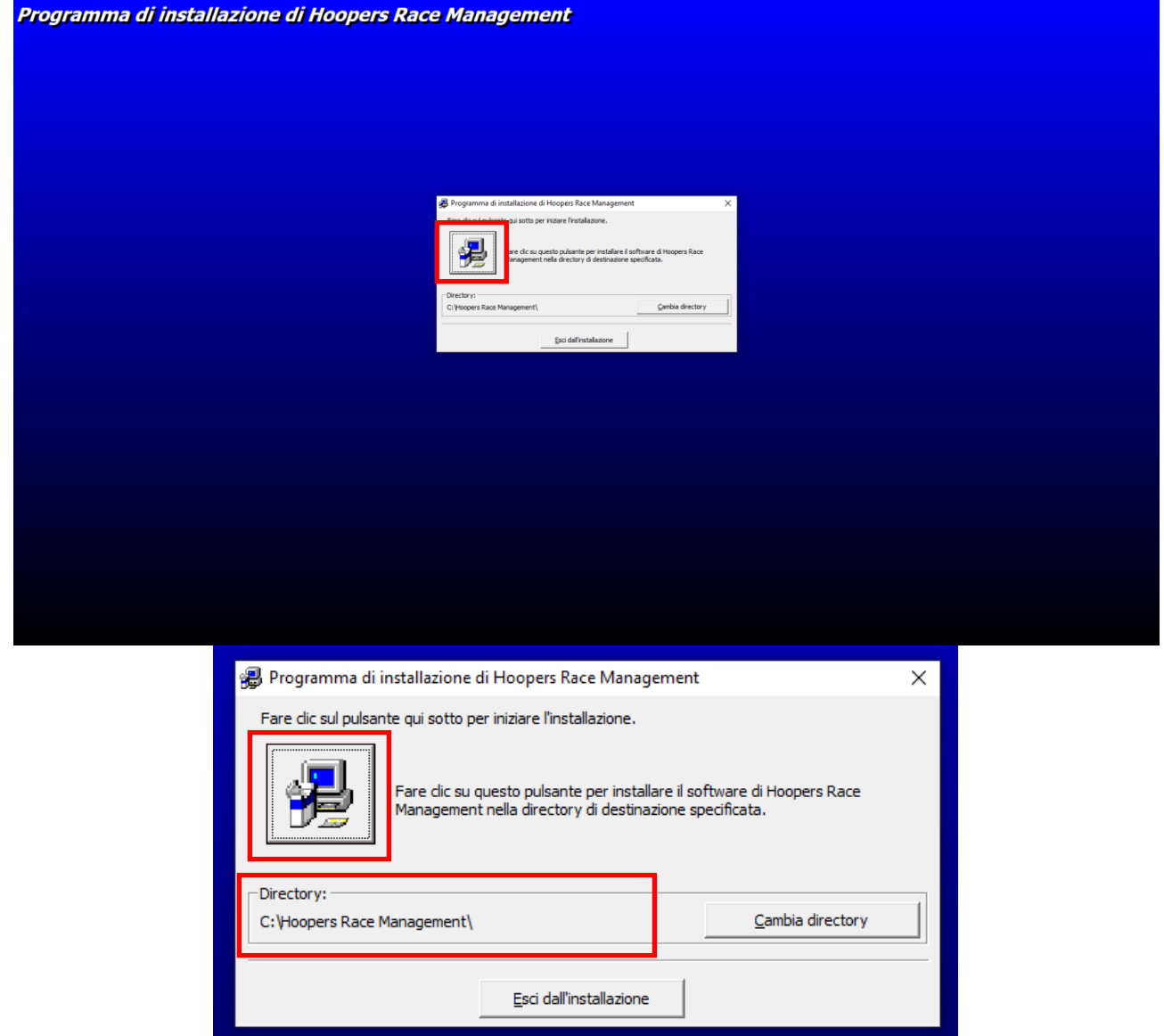

9. Confermare cliccando su *Continua*

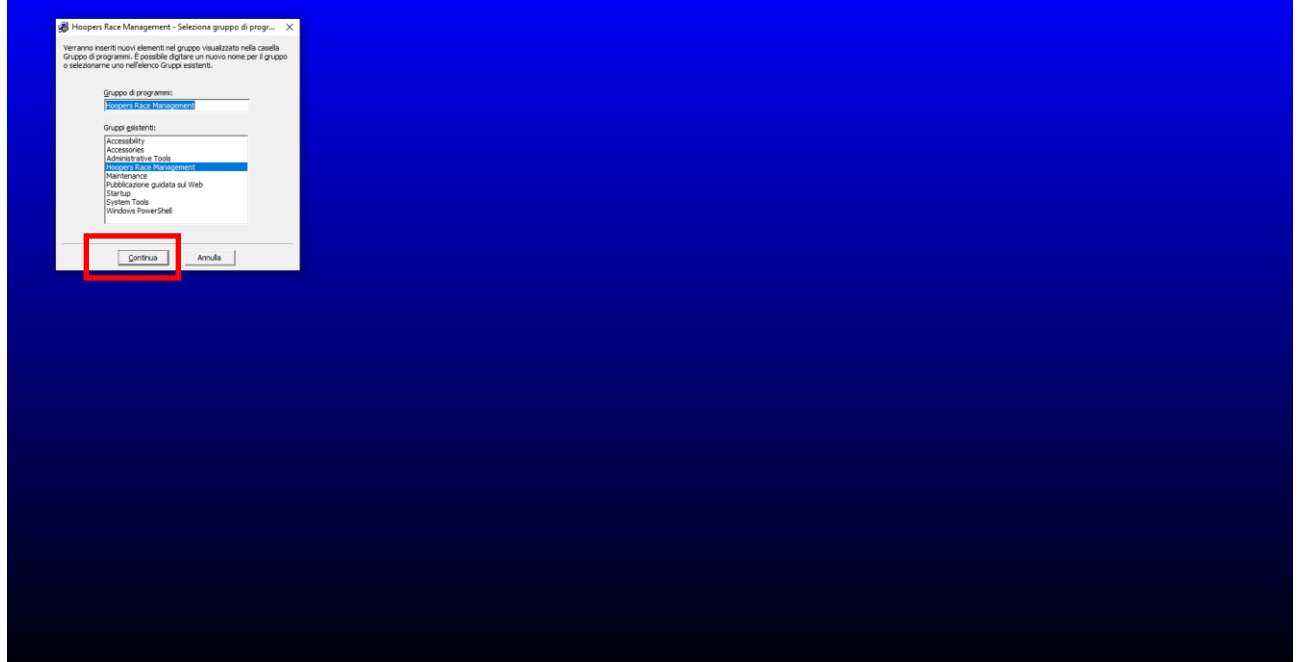

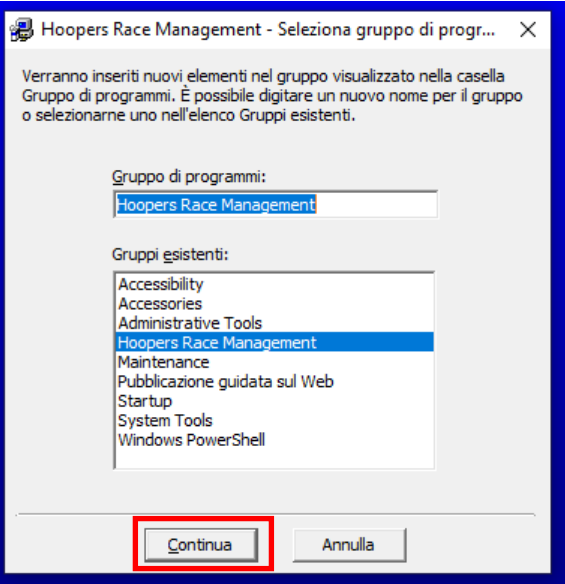

10. Nella schermata "Conflitto di versione" cliccare su *No a Tutti*

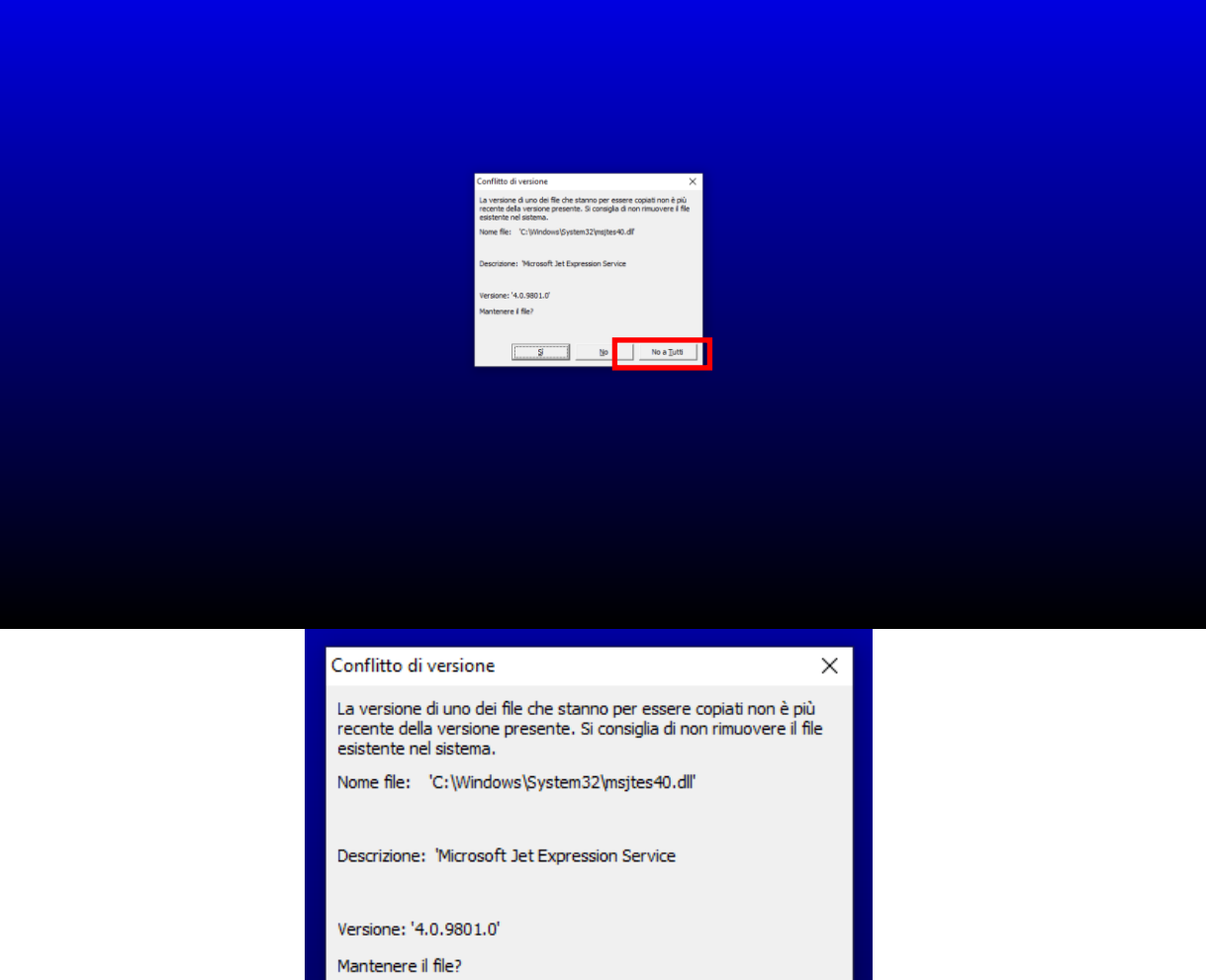

 $No$ </u>

Sì

No a  $Tutti$ </u>

11. Completata l'installazione cliccare su *OK*

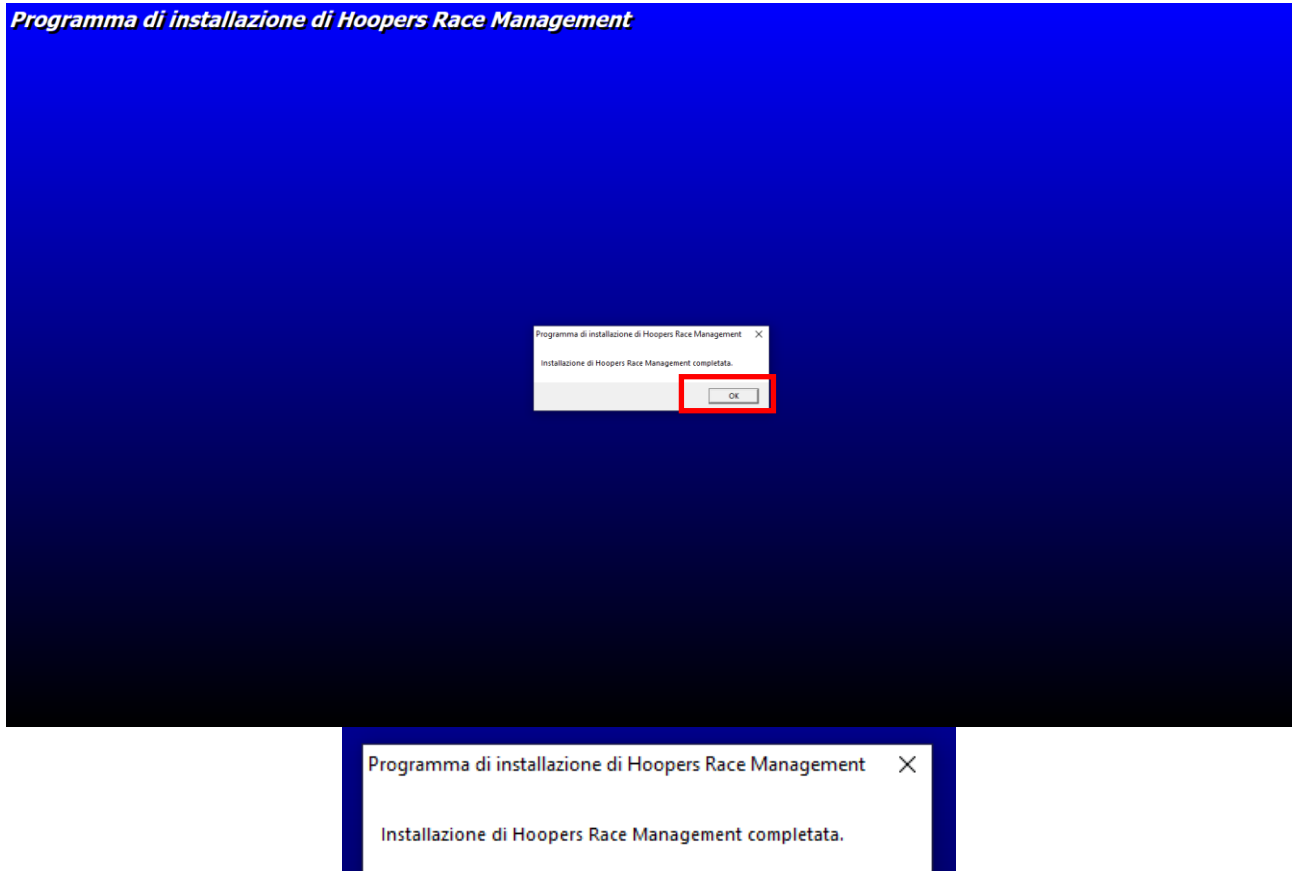

 $\overline{\begin{array}{c} \mathsf{OK} \end{array}}$ 

## **c. Verifica del contenuto direttori**

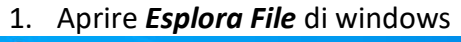

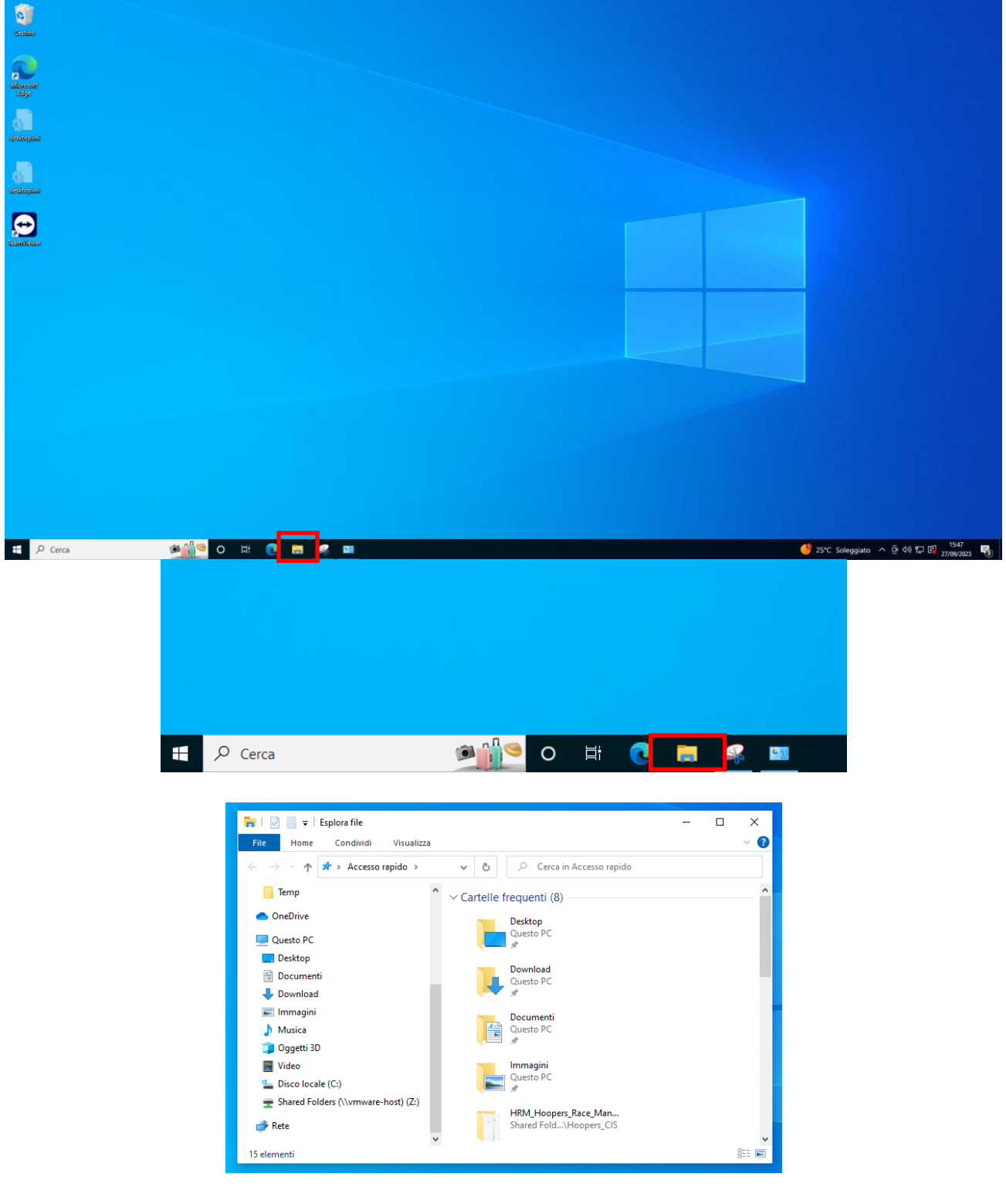

2. Cliccare su *Disco locale (C:)*

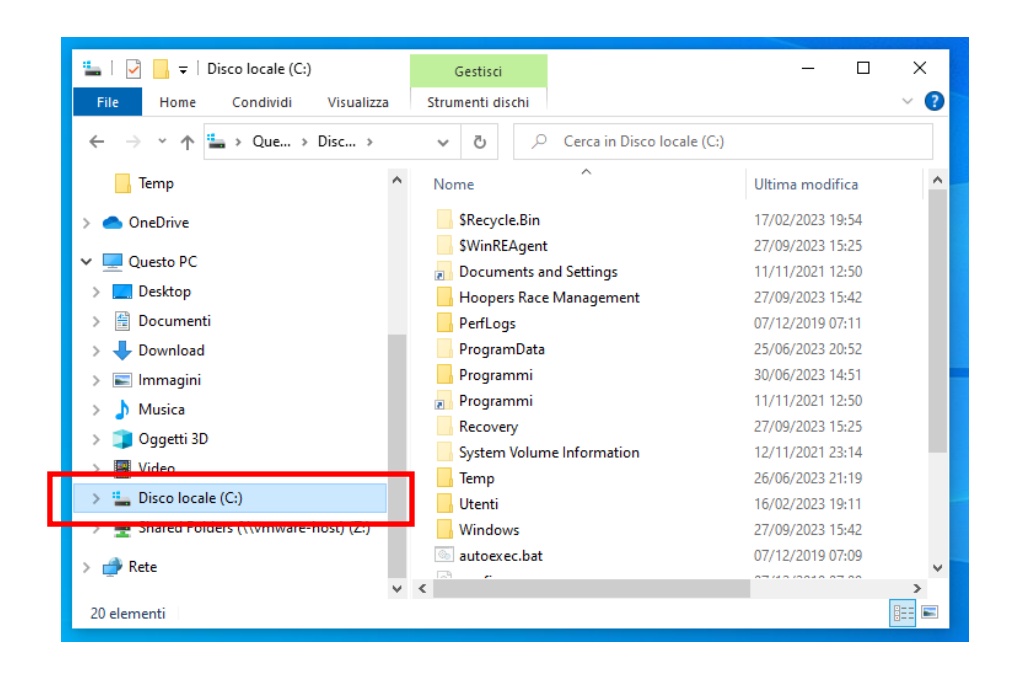

3. Nella parte destra della finestra doppio clic su *Hoopers Race Management*

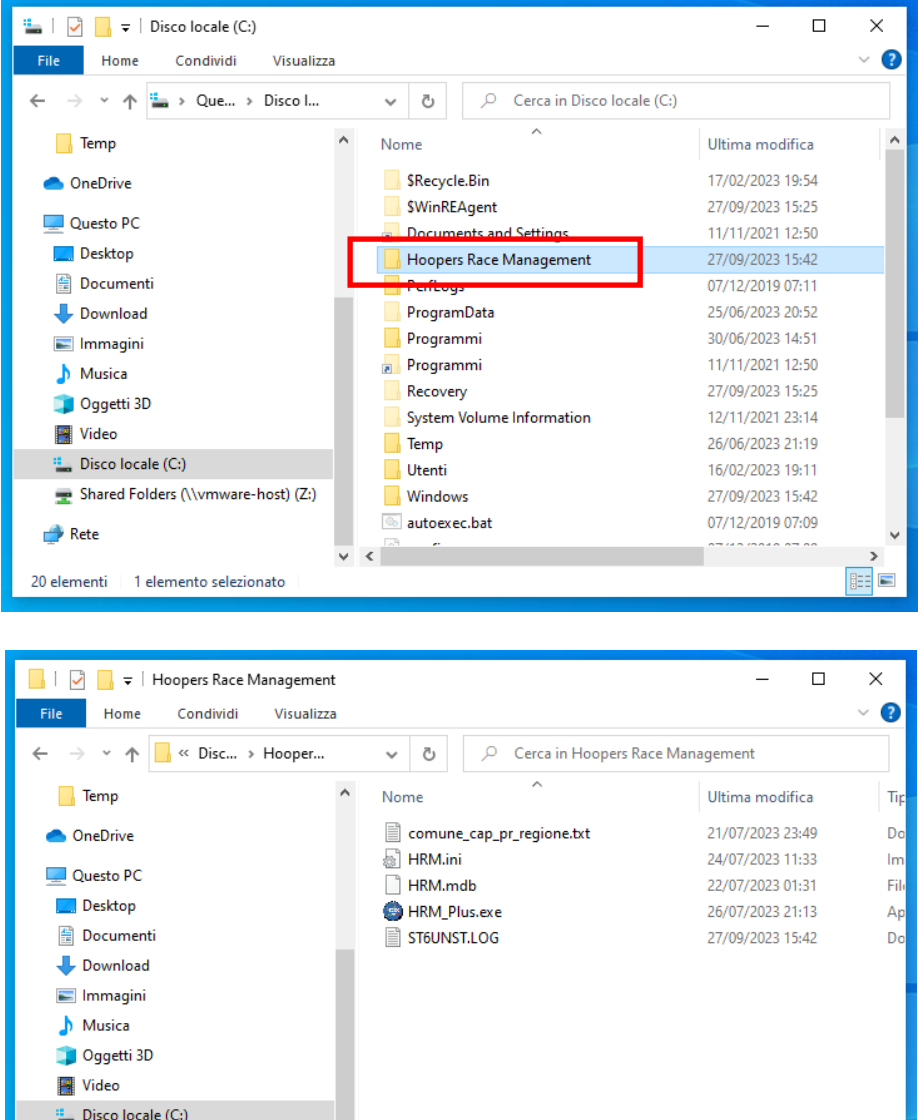

4. Verificare la presenza dei files:

 $\rightarrow$  Rete

5 elementi

➢ **comune\_cap\_pr\_regione.txt**

Shared Folders (\\vmware-host) (Z:)

 $\vee$   $\leq$ 

**BEE** 

- ➢ **HRM.ini**
- ➢ **HRM.mdb**
- ➢ **HRM\_Plus.exe**
- ➢ **ST6UNST.LOG**
- 5. Verificare la presenza della direttori **Import**

### **Se la direttori non è presente procedere come segue:**

1. Cliccare con il tasto destro del mouse

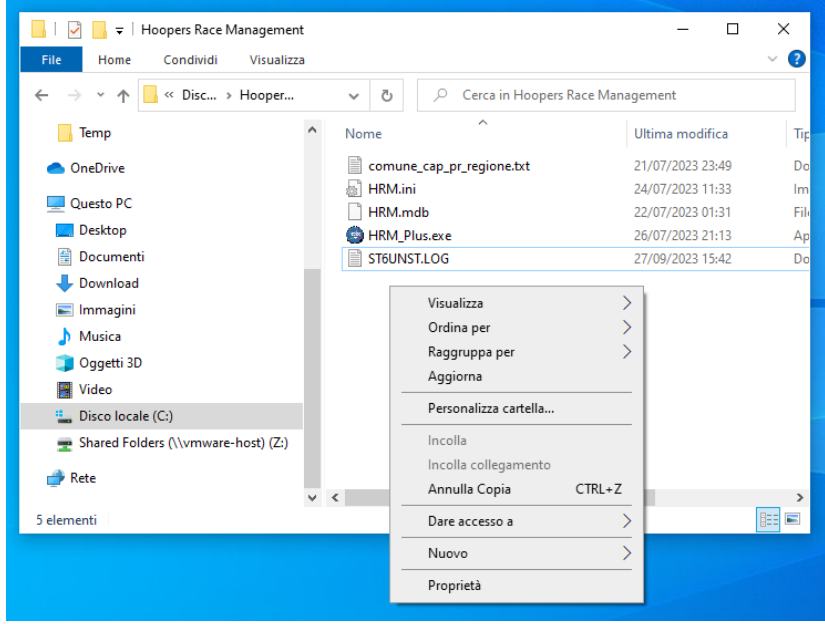

2. Posizionarsi sulla opzione *Nuovo* del menu a tendina che compare

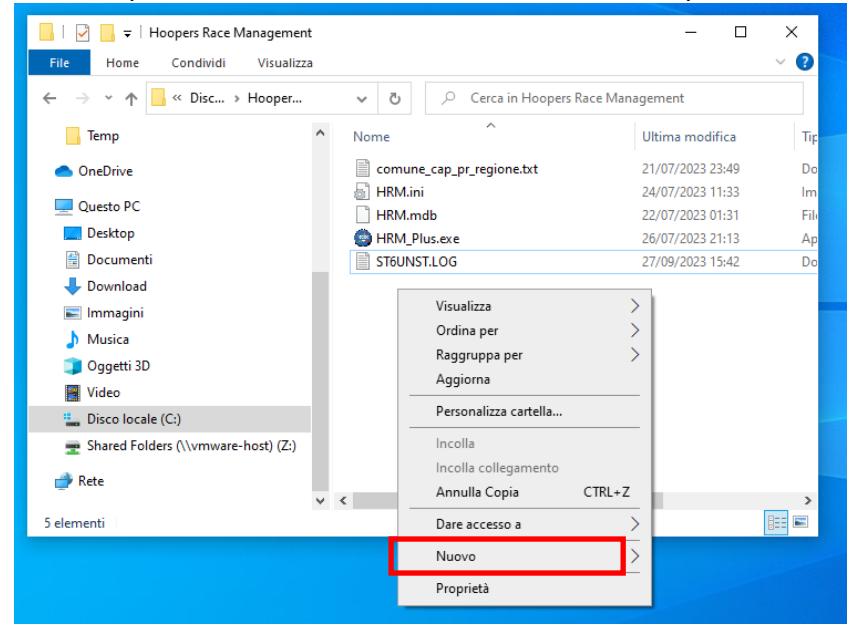

3. Scegliere la voce *Cartella* della nuova finestra che viene mostrata

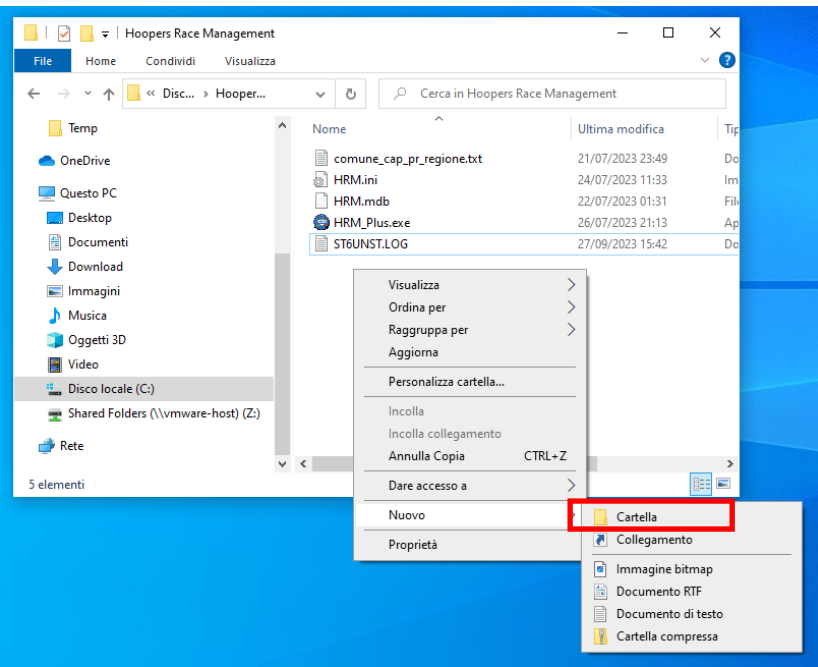

4. Nella casella di inserimento che compare scrivere *Import*

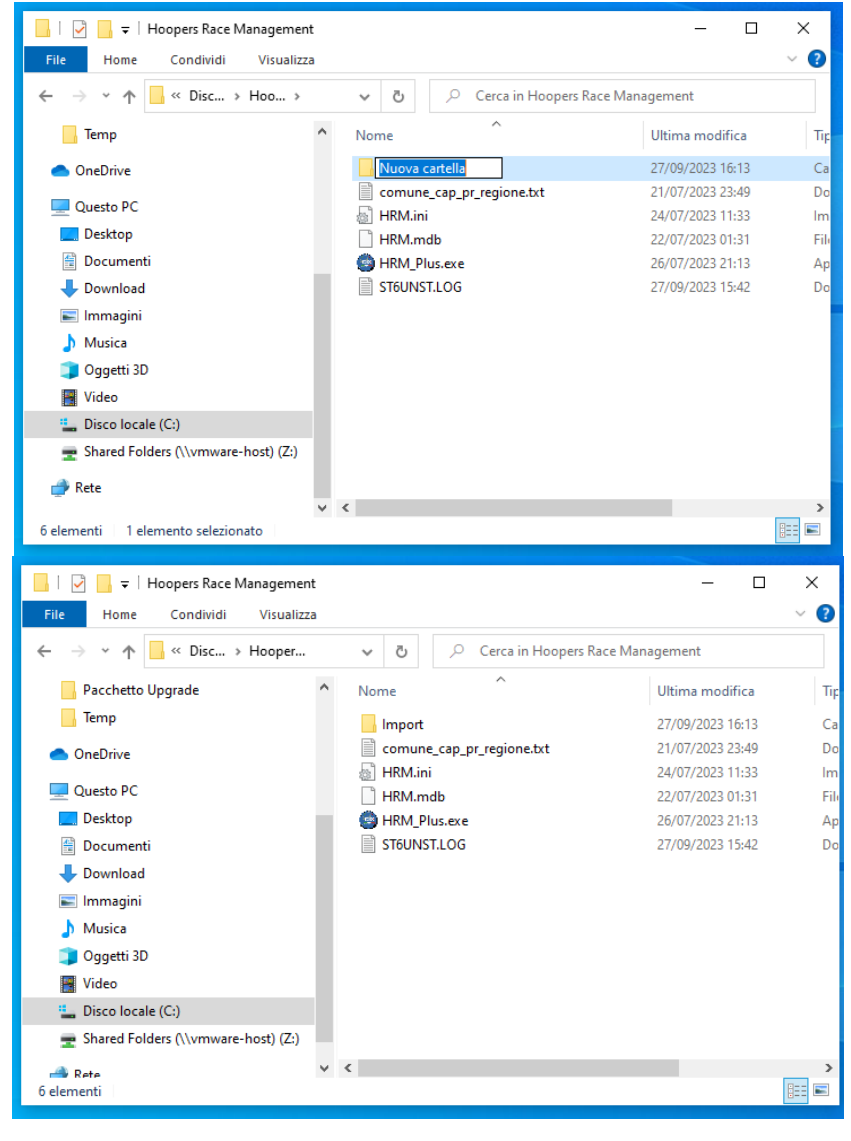

## **d. Impostazione del file HRM.ini**

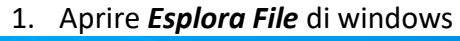

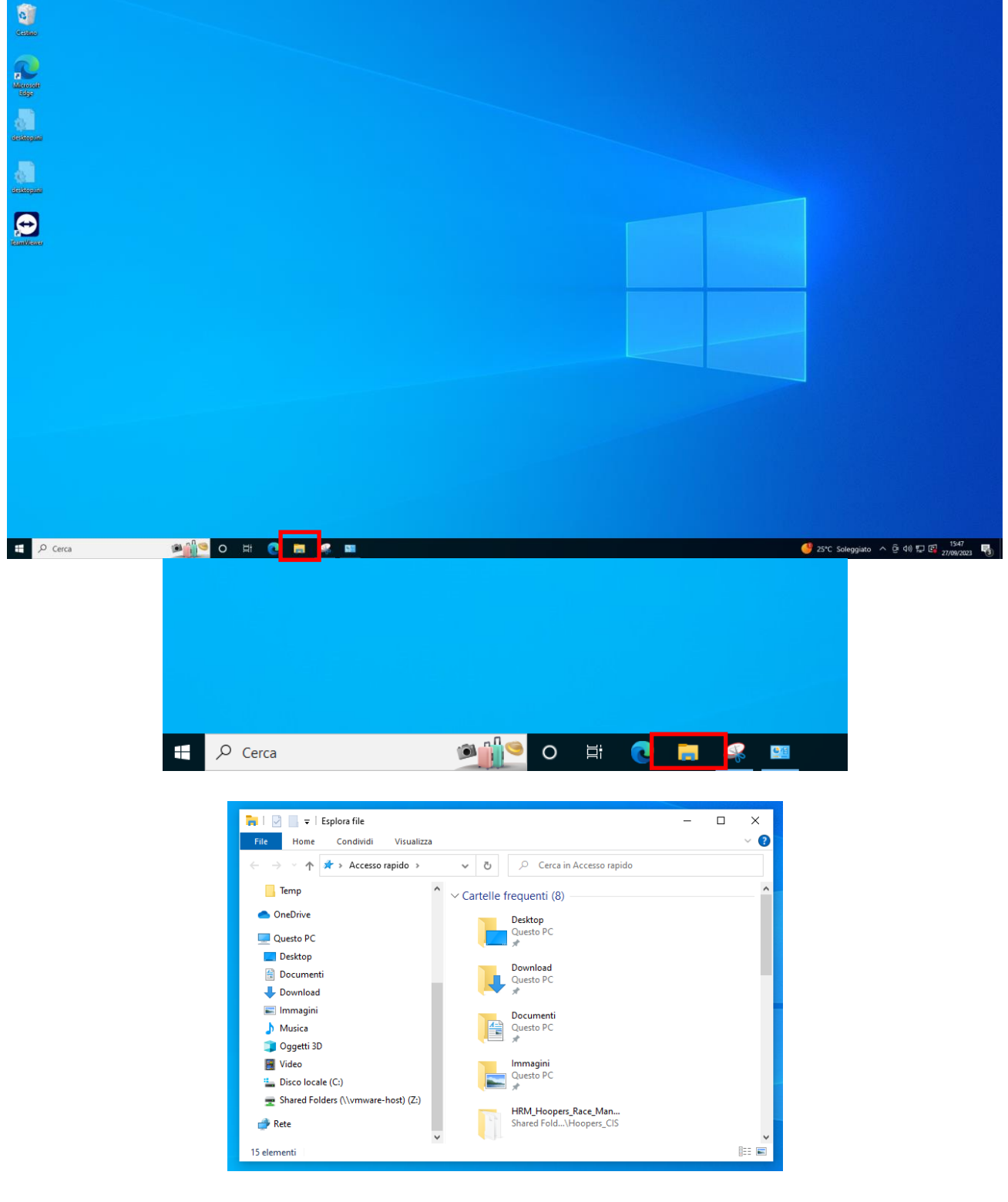

2. Cliccare su *Disco locale (C:)*

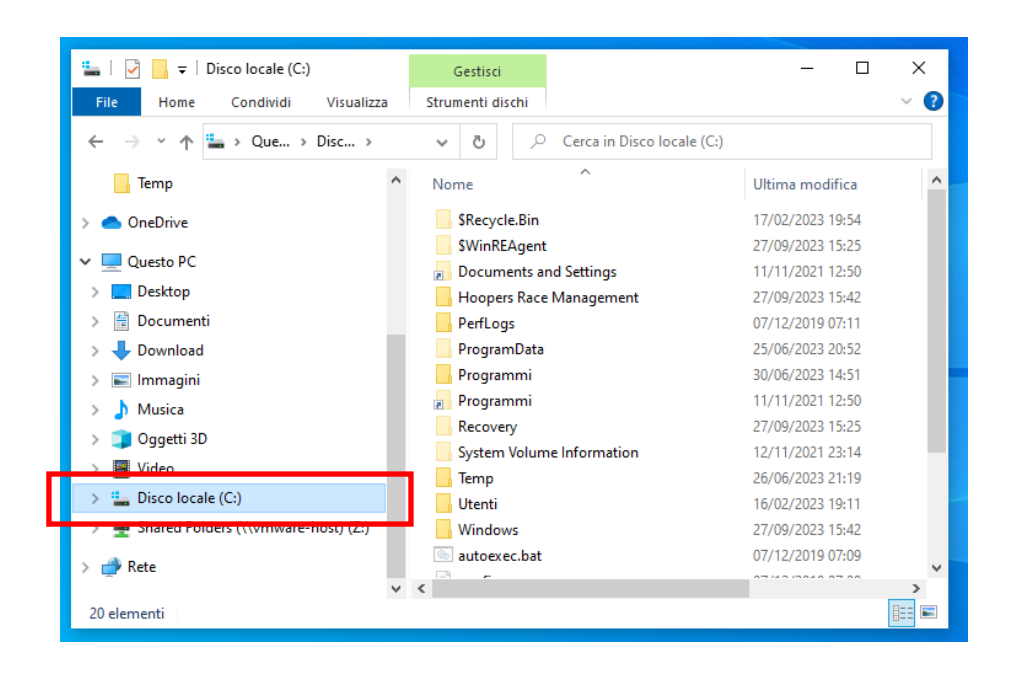

3. Nella parte destra della finestra doppio clic su *Hoopers Race Management*

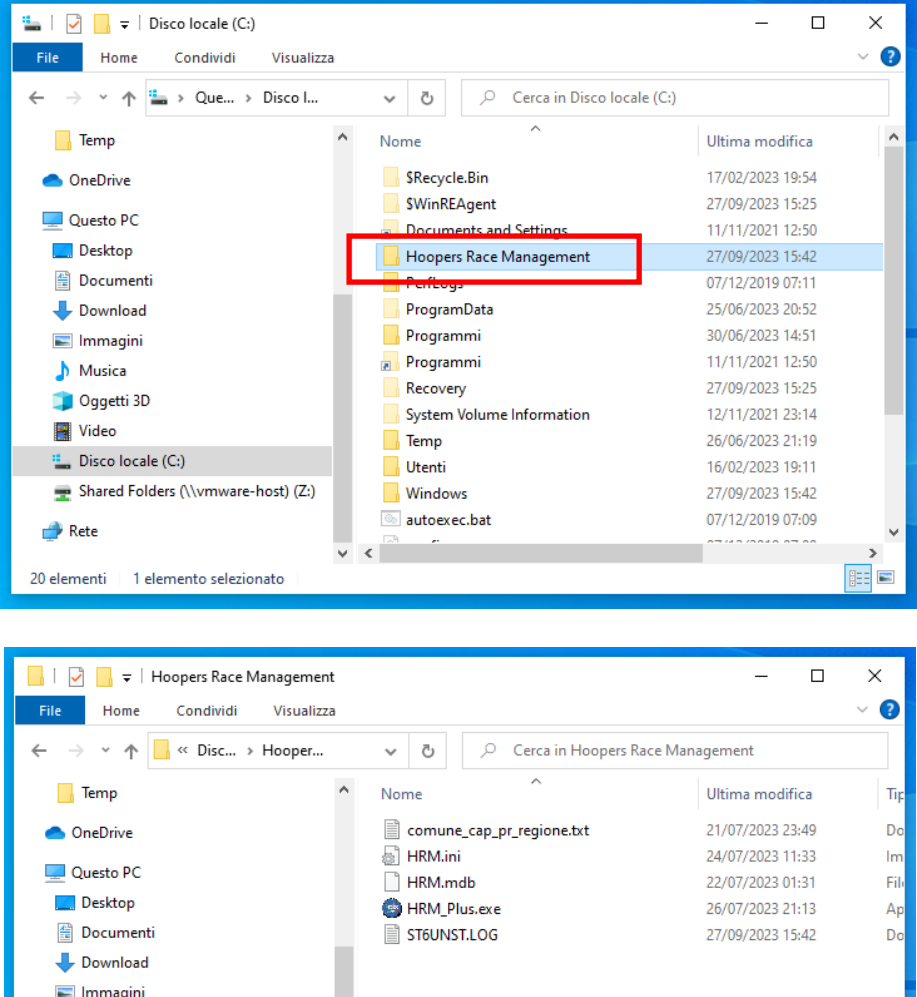

4. Doppio clic sul file *HRM.ini*

 $M$ usica Oggetti 3D Video <sup>#</sup> Disco locale (C:)

 $\rightarrow$  Rete

5 elementi

Shared Folders (\\vmware-host) (Z:)

 $\vee$   $\leq$   $\qquad$ 

EE

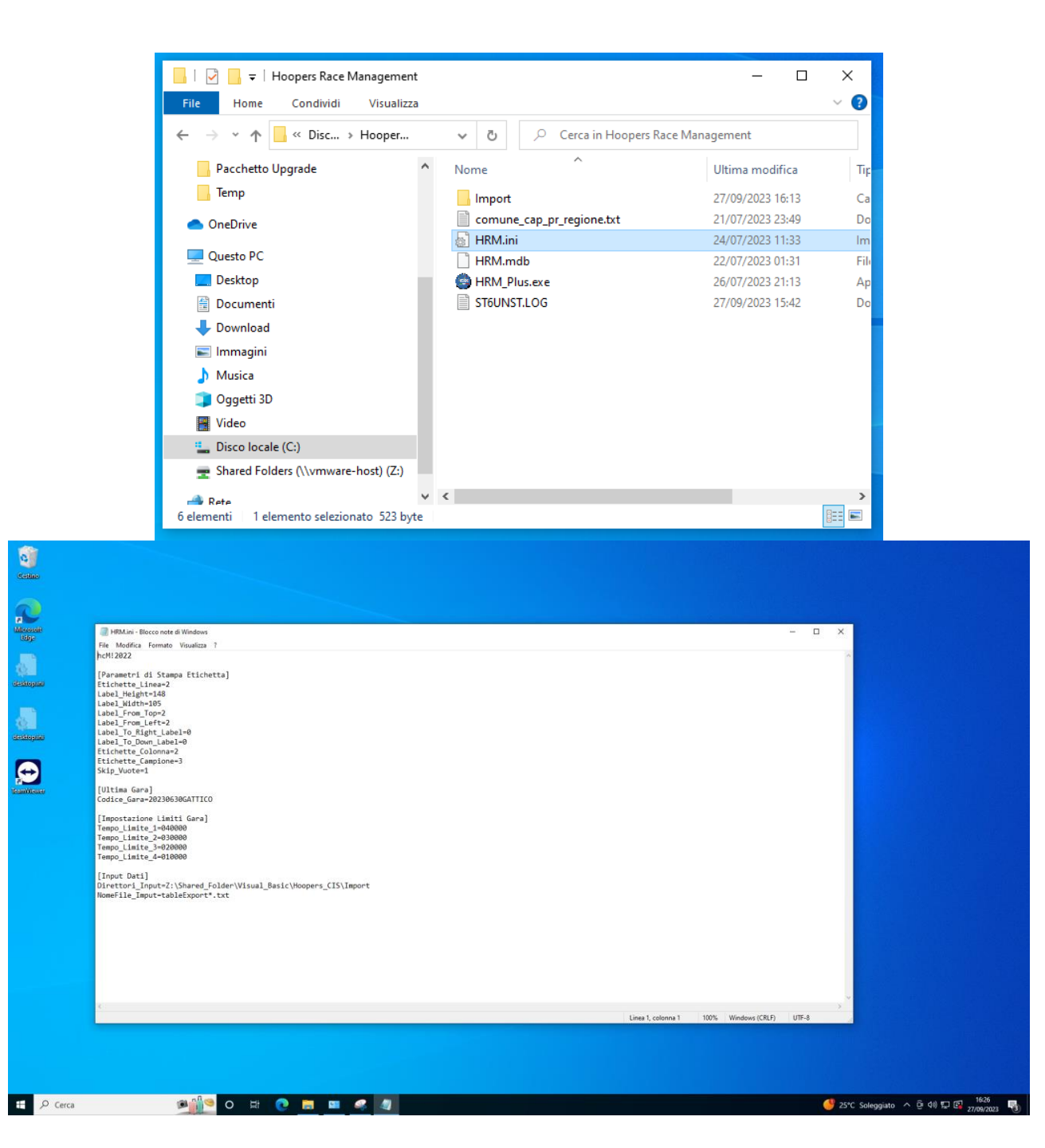

5. Modificare la riga *Direttori\_Input* inserendo il percorso della vostra cartella di **Import**

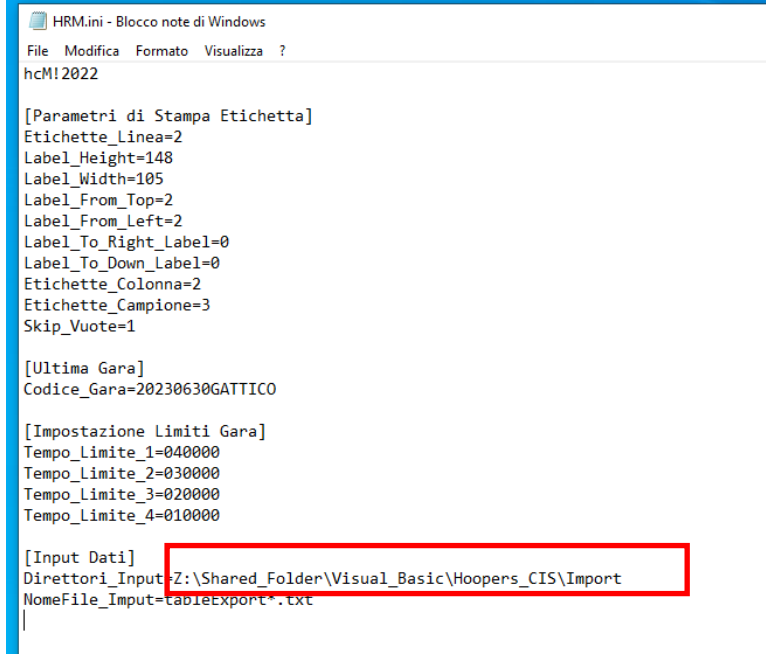

```
HRM.ini - Blocco note di Windows
File Modifica Formato Visualizza ?
hcM! 2022
[Parametri di Stampa Etichetta]
Etichette_Linea=2
Label Height=148
Label_Width=105
Label_From_Top=2
Label_From_Left=2
Label_To_Right_Label=0
Label To Down Label=0
Etichette_Colonna=2
Etichette_Campione=3
Skip Vuote=1
[Ultima Gara]
Codice_Gara=20230630GATTICO
[Impostazione Limiti Gara]
Tempo_Limite_1=040000
Tempo_Limite_2=030000
Tempo Limite 3=020000
Tempo_Limite_4=010000
[Input Dati]
Direttori Input=Z:\Shared Folder\Visual Basic\Hoopers CIS\Import
NomeFile_Imput=tableExport*.txt
```
Scrivere **C:\Hoopers Race Management\Import**

```
*HRM.ini - Blocco note di Windows
File Modifica Formato Visualizza ?
hcM! 2022
[Parametri di Stampa Etichetta]
Etichette Linea=2
Label Height=148
Label_Width=105
Label_From_Top=2
Label_From_Left=2
Label_To_Right_Label=0
Label To Down Label=0
Etichette Colonna=2
Etichette_Campione=3
Skip_Vuote=1
[Ultima Gara]
Codice Gara=20230630GATTICO
[Impostazione Limiti Gara]
Tempo_Limite_1=040000
Tempo_Limite_2=030000
Tempo Limite 3=020000
Tempo_Limite_4=010000
[Input Dati]
Direttori Input=C:\Hoopers Race Management\Import
NomeFile_Imput=tableExport*.txt
```
6. Cliccare su *File* e poi su *Salva*

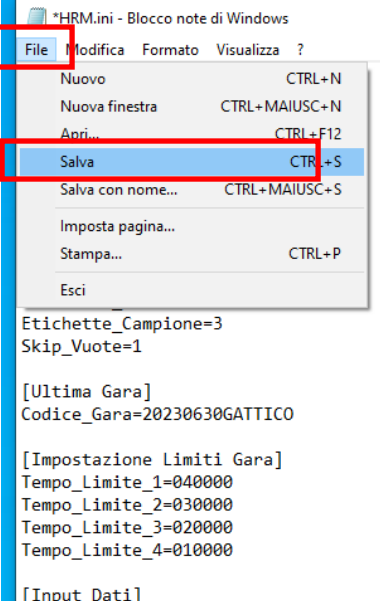

D

Direttori\_Input=C:\Hoopers Race Management\Import<br>NomeFile\_Imput=C:\Hoopers Race Management\Import<br>NomeFile\_Imput=tableExport\*.txt